## **Zoom簡易マニュアル1(質問者向け) 予防理学療法学会**

Zoomによる討議にはWebカメラ+マイクがついたPC(有線LANが望ましい) またはスマホ・タブレットが必要です。Wifi環境は切断されやすいのですが、PCでスライドを⾒ながら議論できる⼿軽さを考慮するとスマホ・タブレットの使⽤を考慮してもよいと思います。

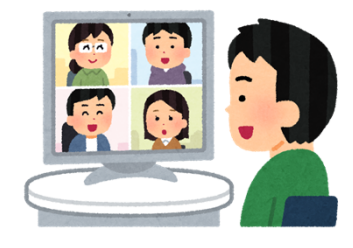

 Zoomのダイレクトリンク (スマホ・タブレット)

トールしてください。

1

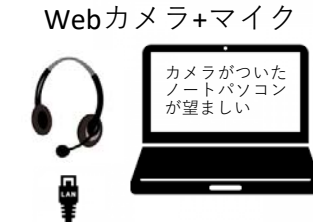

- ⇒OK
	- ・"Zoom"は通知を送信します。よろしいですか。⇒通常、許可
	- ・他のユーザーの⾳声を聞くにはオーディオに

ZOOM Cloud Meetings 日 iOS Android

②発表者のページにZoomのリンクがあればタッチしてください。

①事前にZoomアプリをお⼿元の端末にインス

- ③通常はこのURLに接続先、ID、PWが組み込まれているので、アプリが⽴ち上がり接続される。
- ④「このミーティングをホストが開始するまで待機しています| と表示された場合は、相手 がZoomを⽴ち上げる前だと思われますので、しばらくお待ちください。
- ④「名前を入力してください」というダイヤロ グが立ち上がった場合は、実名を入れてくだ さい。ハンドルネームやあだ名は使わないでください。
- ⑤カメラ・マイクの設定が求められます。
- ・ " Zoom "がカメラへのアクセスを求めています ⇒OK
- ・「ビデオ付きで参加」⇒「ビデオ付きで参加」

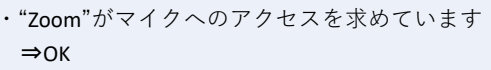

- 
- 参加して下さい⇒インターネットを使⽤した

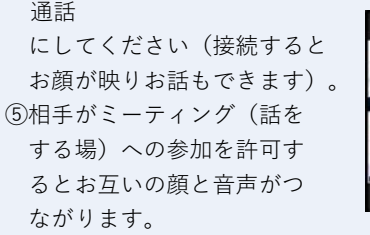

⑥最も基本的な操作は、オーディオ・ビデオのオンオフです。タップすると画⾯下に出てきます。

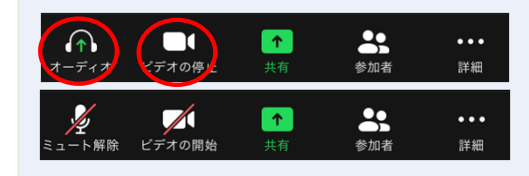

⑦原則、話をしないときはオーディオ(マイク)はオフにしてください。これは多数の参加者から音声が入力されると、音が輻輳して 聞き取りにくくなるので、その防⽌策です。

2

Zoomのアカウントの取得

 $\Omega$ ZoomのHPにアクセ ②サイト右上の「サインアップは無料です」をクリック3指示に従い誕生日を入力 (4) メールアドレスを入力

Gmailをお持ちの⽅は「Googleでサインアッ プ」で登録するとログインが簡単です。⑤確認メールが⾶ぶので登録したメールを確認・アクティベート(タイトル;Zoomアカ

ウントをアクティベートしてください) ⑥適切に回答する。通常は"いいえ"

#### Are you signing up on behalf of a school?

#### O BULL O LILLE

- itista. ⑦ユーザー登録を⾏います。⽒名は本名を正しく入力してください。
- ⑧ユーザー登録が終わると次の画⾯になります。早速テストミーティングを⾏ってみましょう。⇒3の<OCの場合>へ

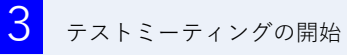

①うまく接続ができるか確認するために、テストミーティングを⾏います。

<スマホ・タブレットの場合>

- ・ブラウザから直接URLを⼊⼒しテストミーティングにアクセスhttp://zoom.us/test
- ・"参加"とタップ⇒FreeTestのZoomミーティングに入れます。
- <PCの場合>
- ・「Zoomミーティングを今すぐ開始」をク

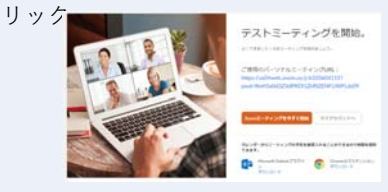

またはブラウザから直接URLを入力しテス トミーティングにアクセスします。

#### http://zoom.us/test

・「Zoomミーティングを開きますか?」https://zoom.us がこのアプリケーションを 開く許可を求めています。⇒ Zoomミー ティングを開く

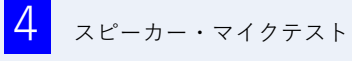

画面に相手の顔が映っているのに会話がで きない場合は、マイクのオンオフまたは接続しているマイクの選択がうまくいっていない場合が大半です。

- <チェックポイント>
- ・画⾯左下のオーディオの⼩さいスイッチをクリック、オーディオ設定を出す

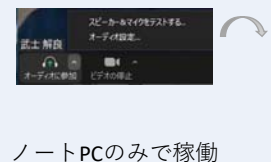

(選ぶものがない)

ラスカ解説はどうごとま プロート・サウンド・スカッツ

他のヘッドセットや イヤホンが接続されている例

- ・使⽤機器が正しいか確認してください。
- ・スピーカーマイクのテストを実⾏し、イヤホン(スピーカー)から音が聞こえるか、 マイクの入力が働いているか確認してくだ さい。
- ・うまくいかなないときは、ノートパソコン単体で使⽤してただくとうまくいくことが多いです。

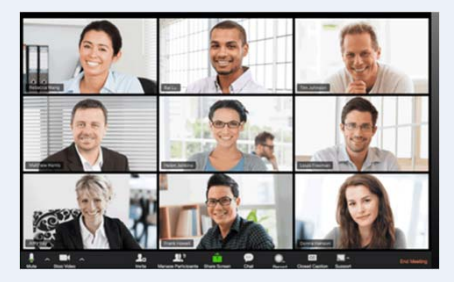

Zoomヘルプセンター

**Zoom簡易マニュアル2(質問者向け) 予防理学療法学会**

・誰も来ない場合は、HPに貼付したURLとここ

# **Zoom接続画⾯の説明**

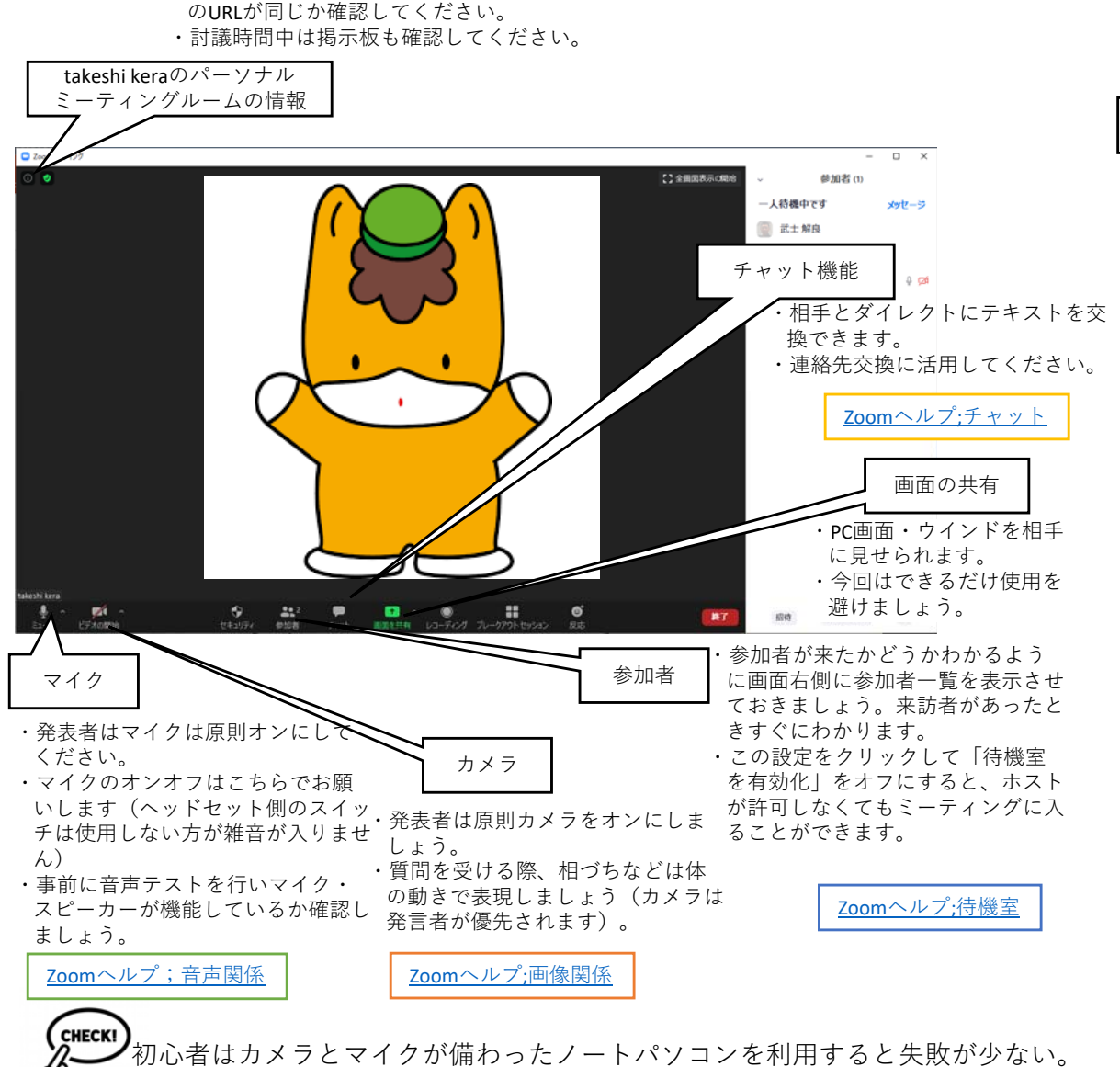

## Zoomを導⼊する前に

- ・Zoomを⽤いた討議はオプションです。学会準備委 員会としては個別のサポートができません。ご⾃ ⾝の責任で⾏ってください。
- ・ご⾃⾝で接続試験を⾏ってください。
- ·友人や先輩に参加者として、Zoomのパーソナル ミーティングルームに参加してもらう予⾏練習を かならず何回も⾏ってください。

### Zoomを⽤いた討議の運⽤ルール

- ・一般演題での標準討議方法は掲示板です。Zoomの 接続がうまくいかない場合は、速やかに掲示板で の討議に戻ってください。
- ・Zoomが使えずに掲⽰板で質問される⽅にご配慮く ださい。討議時間中はZoomを使⽤していても、掲 示板の質問が更新されていないか確認してくださ い。
- ・相互通信ですが、通常の会話と同じように相手の ⾔葉に⾃分がかぶらないようにしましょう。
- ・相⼿には尊厳を持って、深いディスカッションを ⼼がけましょう。